### **Getting Started Guide**

Document Version: 1.0 – 2016-12-02

# **Getting Started with SAP BusinessObjects Business Intelligence Platform 4.2 SP3**

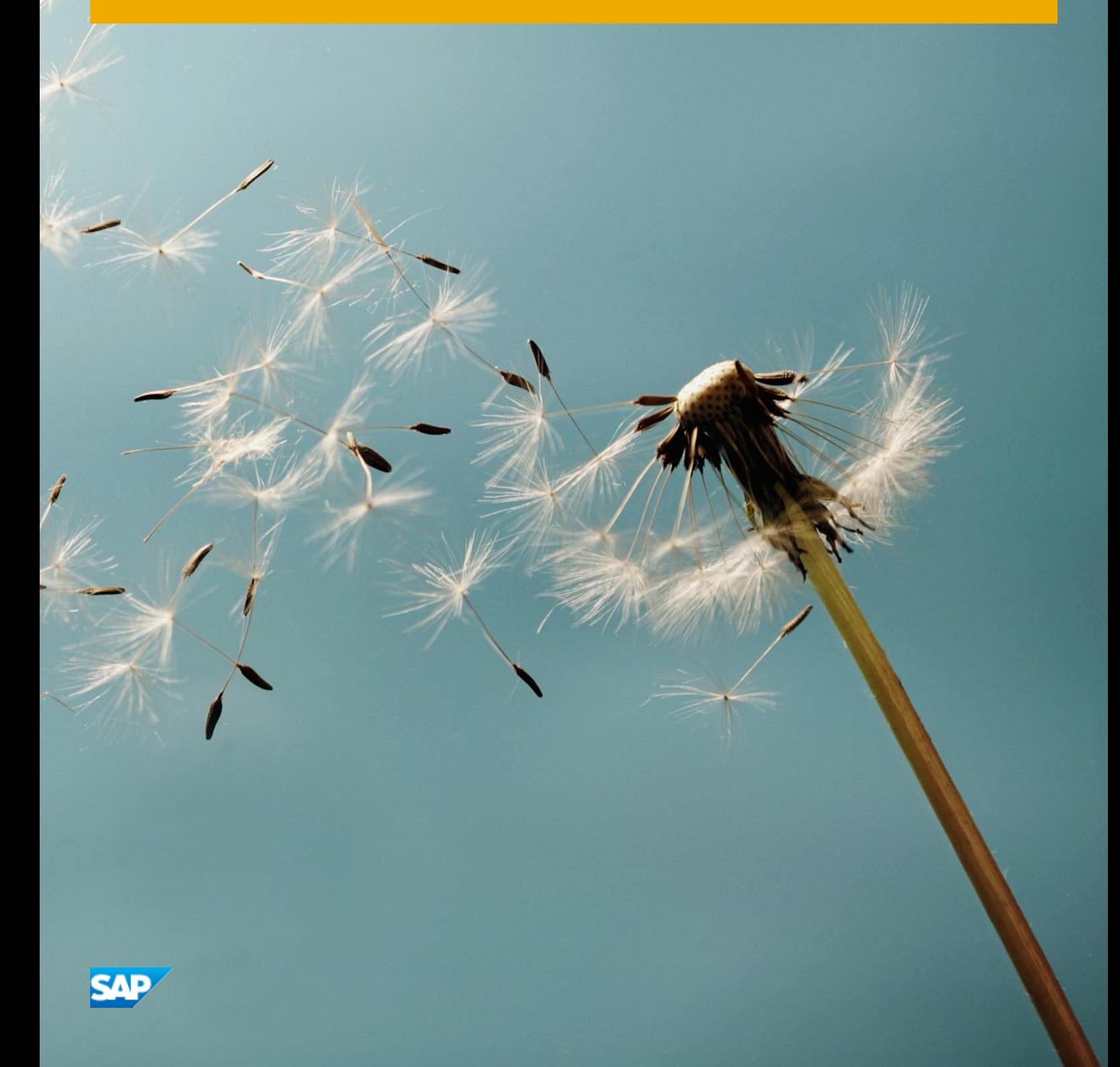

**CUSTOMER**

# **Table of Contents**

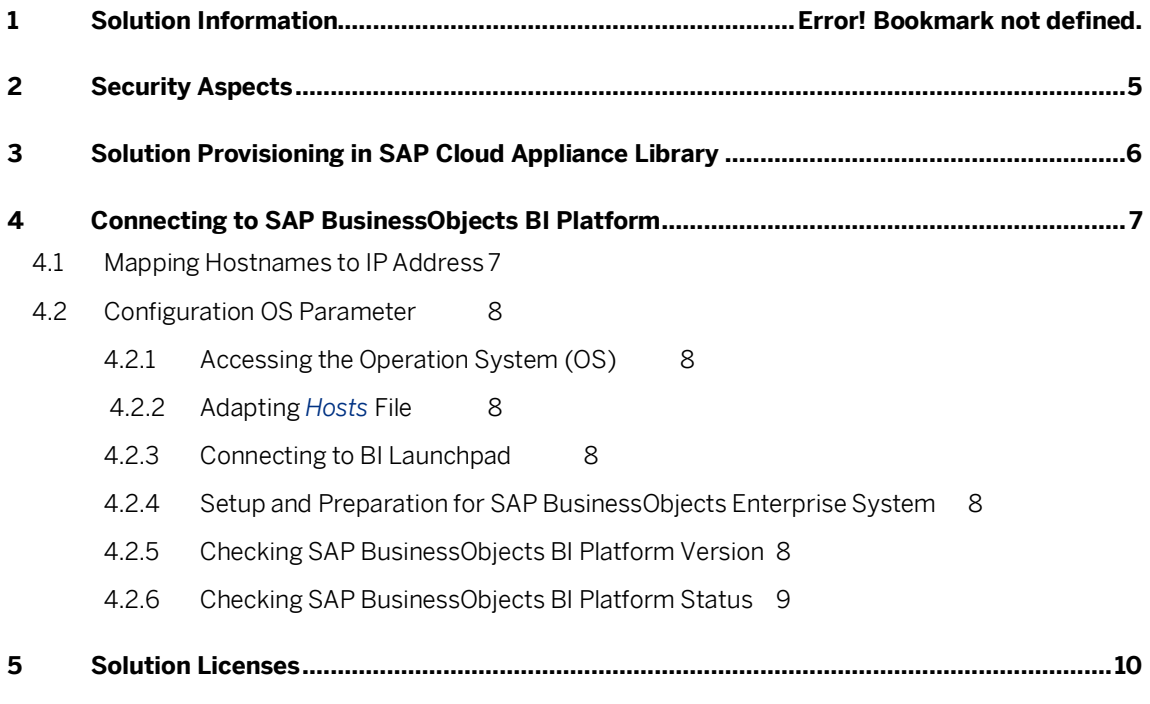

# **1 Solution Information**

This guide provides general information you need to use the solution Error! Reference source not found.SP2.

### **Product Versions**

You get access to a system that has been built up using the following media:

**Description** 

SAP BUSINESSOBJECTS EXPLORER 4.2 SP03 LINUX

SBOP BI PLATFORM 4.2 SP03 SERVER LINUX

Lumira Server 1.30

Design Studio 1.60

#### **SBOP Users**

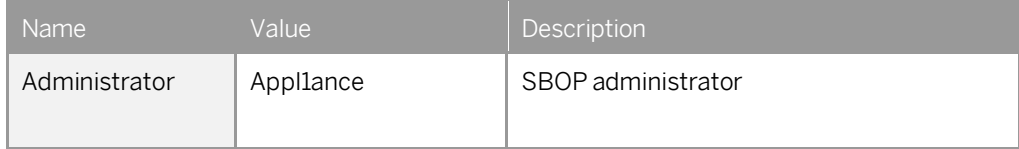

# **2 Security Aspects**

Be aware that creating your instances in the public zone of your cloud computing platform is convenient but less secure. Ensure that only port 22 (SSH) is opened when working with Linux-based solutions and port 3389 (RDP) when working with Windows based solutions. In addition, we also recommend that you limit the access to your instances by defining a specific IP range in the Access Points settings, usin[g CIDR notation.](http://en.wikipedia.org/wiki/Classless_Inter-Domain_Routing) The more complex but secure alternative is to set up a virtual private cloud (VPC) with VPN access, which is described i[n this tutorial on](http://scn.sap.com/docs/DOC-57869)  [SCN.](http://scn.sap.com/docs/DOC-57869)

The list below describes the ports opened for the security group formed by the server components of your solution instance:

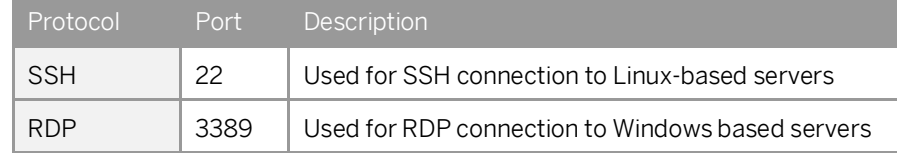

To access back-end servers on the operating system (OS) level, use the following information:

You must change the initial user passwords provided by SAP when you log onto the system for the first time.

Note that when using HANA based appliances, HANA systems are not installed individually but cloned from a template system. As a consequence of this cloning process, the existing root keys are cloned. For more information, see this SAP Note 2134846 - [HANA encryption key handling during system cloning.](http://service.sap.com/sap/support/notes/2134846)

# **3 Solution Provisioning in SAP Cloud Appliance Library**

If you have a user in SAP Cloud Appliance Library, you need to meet the following prerequisites before starting to use the SAP Cloud Appliance library:

#### - Cloud Provider Configurations

You have a valid account in one of the cloud providers supported by SAP Cloud Appliance Library. If you already have an active cloud provider account, you can proceed directly with the next section. Otherwise, navigate to the cloud provider home page and sign up.

For more information about the supported cloud providers, see th[e FAQ page.](http://scn.sap.com/docs/DOC-33673)

#### - Navigate to SAP Cloud Appliance Library

Open the SAP Cloud Appliance Library in your Web browser using the following link[: https://cal.sap.com](https://cal.sap.com/)

For more information about how to use solutions in SAP Cloud Appliance Library, see the official documentation of SAP Cloud Appliance Library (choose *Support*  $\rightarrow$  *Documentation* link and choose  $\pm$  (expand all) button to see all documents in the structure). You can also use the context help in SAP Cloud Appliance Library by choosing the *Help* panel from the right side.

# **4 Connecting to SAP BusinessObjects BI Platform**

## <span id="page-5-0"></span>**4.1 Mapping Hostnames to IP Address**

When creating an instance in the SAP Cloud Appliance Library, the solution is deployed to a server with the predefined virtual host name bihost. You are also provided <IP Addresses> with which you can access the servers. You can find the <IP Address> of the respective servers by selecting the name of your instance in the SAP Cloud Appliance Library.

You still need to publish a mapping between the server names and the IP address in your network. You could do this within your Domain Name Service (DNS) setup or adjust the hosts file on the client.

Use the following steps which describe how to adjust the hosts file on the client:

1. Open the *hosts* file of your operating system as administrator:

- For *Windows* operating system: Open the start menu, type:

 notepad c:\windows\system32\drivers\etc\hosts and choose Ctrl + Shift + Enter.

- For Linux operating system:

#### /etc/hosts

2. Enter the following lines in the *hosts* file and save it:

*<IP Address BI Host server>* bihost bihost.<Domain Name>

Note that the predefined local domain name is dummy.nodomain. If you do not want to change the default settings, you can map the hosts name to IP addresses as the following:

*<IP Address BI Host server>* bihost bihost.dummy.nodomain

Note that working with the **dummy.nodomain** might require changes in your web browser in case there is a web proxy in place. You need to set the *Proxy Server* as the following:

- Address: *<your proxy server>* for example proxy

- Port: *<your proxy port>* for example 8080

In addition, you need to add the following to the *Exceptions* field:

#### ;\*.dummy.nodomain

### **4.2 Configuration OS Parameter**

### **4.2.1 Accessing the Operation System (OS)**

1. Get the IP address of your Linux instance from the SAP Cloud Appliance Library (see the solution instance details).

2. Connect to your Linux environment.

### **4.2.2 Adapting** *Hosts* **File**

If you would like to connect to BI Platform and HANA DB using local client tools, use the hostnames (hdbhost and BOBJ) from the *hosts* file of your own PC that you defined in th[e Mapping Hostnames to IP Address](#page-5-0) step.

### **4.2.3 Connecting to BI Launchpad**

- If you have not changed the predefined domain and ports, you can use the default access: <http://bihost:8080/BOE/BI>

- If you have configured your own domain and ports, please refine your own BI Launchpad address as the following: [http://bihost:<port>/BOE/BI](http://bihost:%3cport%3e/BOE/BI)

## **4.2.4 Setup and Preparation for SAP BusinessObjects Enterprise System**

The deliverables of SAP packages were developed and tested in a system landscape with specific release and support package (SPS) level. When connecting other systems to this image, you have to check the required product versions of this solution.

## **4.2.5 Checking SAP BusinessObjects BI Platform Version**

#### 1. Logon to *SAP BusinessObjects Enterprise Console*.

2. In upper-right corner, expand *help*, and choose *about*. You will see the detailed product information and the corresponding version.

## **4.2.6 Checking SAP BusinessObjects BI Platform Status**

1. Logon to *SAP BusinessObjects Enterprise Console*.

- 2. Under *Central Management Console,* from the drop down list, *c*hoose *Monitoring*.
- 3. Under *Central Management Console,* from the drop down list, *c*hoose *Servers*.
- 4. Check for Overall Health and individual server health. All servers should have status *OK* with green light.

The steps below are valid only if you find individual server has *red* or *gray light*:

- 1. Go to *Nodes*.
- 2. Right click on *bihost* and choose *Restart Server*.
- 3. Right click on *bihost* again and choose *Enable Server*.

# **5 Licenses**

### **Free Trial License Agreement**

This solution could be used as a trial for the configured free period. Note that you are not allowed to install license keys under the Free Trial License Agreement.

#### **SAP Product License Agreement**

To use the instances created from this solution under your own SAP Product License Agreements, you have to unlock the solution in SAP Cloud Appliance Library. The prerequisites are that you own the required SAP Product licenses and that you purchase the SAP Cloud Appliance Library subscription package. For more information, see [Unlocking Solutions.](https://calstatic.hana.ondemand.com/res/~1450690780000~/doc_en/frameset.htm?96d12c4fb8ff4fd4a61e5dcc55cd16c4.html)

#### **License Keys Installation**

This solution is coming with temp license which is valid up to 90 days.

To install a permanent license proceed as follows:

- 1. Go to Service Market Place license key page: *[https://support.sap.com/licensekey.](https://support.sap.com/licensekey)*
- 2. Follow the How- to documents about requesting a permanent license keys.
- 3. Open SAP BusinessObjects Enterprise Console: *http://*<your BOE host>*:8080/BOE/CMC*
- 4. Logon with the following user credentials:
	- User: Administrator
	- Password: Appl1ance

5. Under *Central Management Console,* from the drop down list *c*hoose *License Keys*, input license key you get from step 2, and choose *Add*.

You will see success message: *<license key code> has been added to the system.*

SAP Cloud Appliance Library by choosing the *Help* panel from the right side.

For more information about how to request and install product license keys, see [this SCN blog.](http://scn.sap.com/docs/DOC-70024)

#### **www.sap.com/contactsap**

© 2016 SAP SE or an SAP affiliate company. All rights reserved. No part of this publication may be reproduced or transmitted in any form or for any purpose without the express permission of SAP SE or an SAP affiliate company.

The information contained herein may be changed without prior notice. Some software products marketed by SAP SE and its distributors contain proprietary software components of other software vendors. National product specifications may vary. These materials are provided by SAP SE or an SAP affiliate company for informational purposes only, without representation or warranty of any kind, and SAP or its affiliated companies shall not be liable for errors or omissions with respect to the materials. The only warranties for SAP or SAP affiliate company products and services are those that are set forth in the express warranty statements accompanying such products and services, if any. Nothing herein should be construed as constituting an additional warranty. SAP and other SAP products and services mentioned herein as well as their respective logos are trademarks or registered trademarks of SAP SE (or an SAP affiliate company) in Germany and other countries. All other product and service names mentioned are the trademarks of their respective companies. Please see [www.sap.com/corporate-en/legal/copyright/index.epx](http://www.sap.com/corporate-en/legal/copyright/index.epx) for additional trademark information and notices.

SAP